## **Чтобы сделать постер в Фотошопе, следуйте этим шагам:**

1. Откройте программу Adobe Photoshop и создайте новый документ. Выберите размер, который соответствует вашим потребностям.

2. Добавьте фоновый рисунок на ваш постер. Вы можете использовать любой рисунок, который вам нравится. Например, сгенерировать его на сайте <https://rudalle.ru/kandinsky22>

3. Добавьте заголовок вашего постера. Заголовок должен быть крупным и привлекательным.

4. Добавьте текст для описания вашего постера. Текст должен быть легко читаемым и понятным (по желанию)

5. Добавьте изображения, фотографии или другие элементы дизайна, которые помогут привлечь внимание к вашему постеру. (по желанию)

6. Используйте инструменты редактирования, такие как обрезка, изменение размера и настройка яркости и контрастности, чтобы улучшить внешний вид вашего постера. (по желанию)

7. Сохраните свой постер в формате, который подходит для его использования (например, JPEG или PNG).

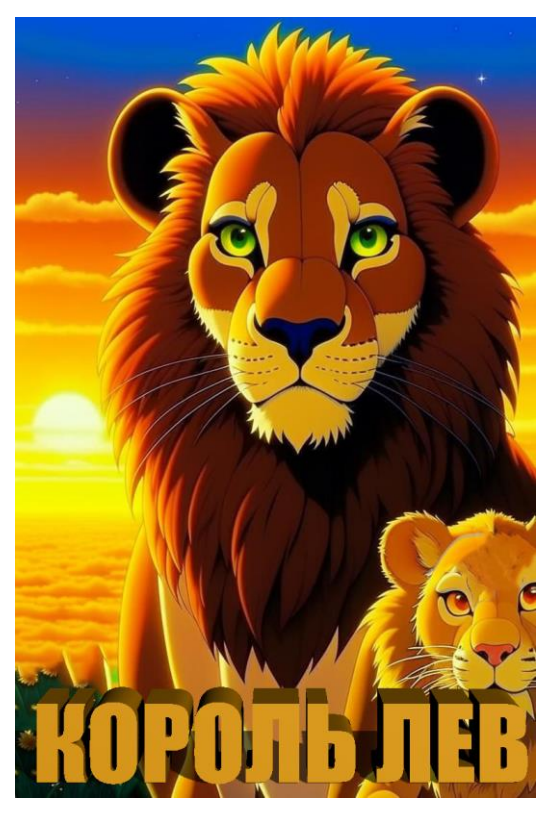

Вот пример постера к мультфильму "Король Лев":

На постере изображен главный герой мультфильма — Симба, сидящий на скале и глядящий на закат. Вокруг него расположены символы Африки, такие как слоны, жирафы и зебры. В верхней части постера написано название мультфильма "Король Лев" большими желтыми буквами. Под названием находится изображение льва, который смотрит прямо на зрителя.

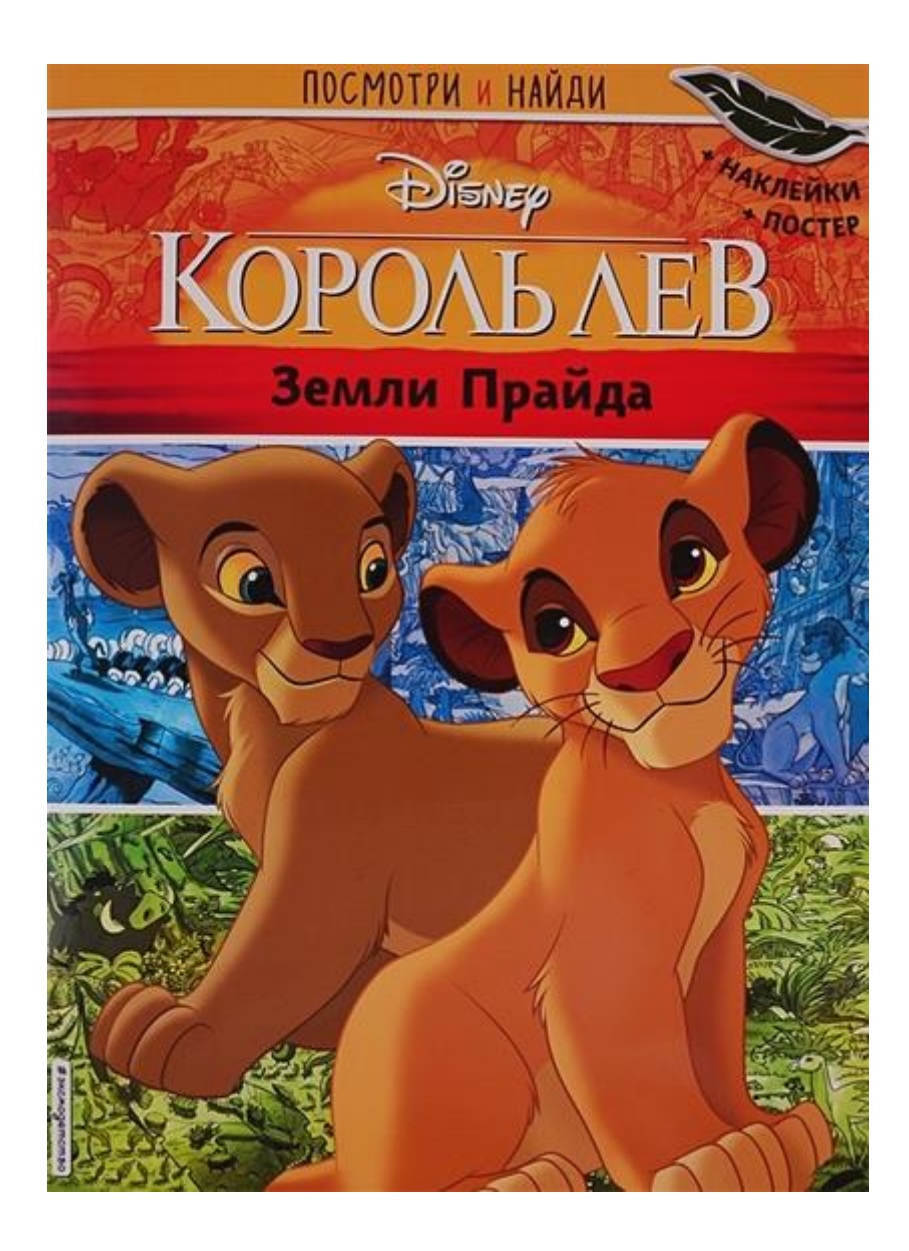